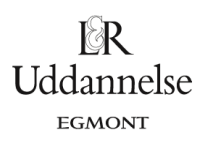

## **Løsning til øvelse 7.9, side 274: Cirklens ligning – Betydning af C og r**

**TI-Nspire:** Du kan hente en fil *[her](http://www.lr-web.dk/Lru/microsites/hvadermatematik/hem2download/kap7_QR10_ekstra_oevelse_7_9_cirklens_ligning.tns)*.

a) Konstruer en cirkel med variabelt centrum og fast radius i et værktøjsprogram, og udnyt programmets muligheder til at angive en ligning for cirklen.

Opret et graf-vindue med gitter.

Fra værktøjskassen vælges Geometri > Figurer > Cirkel, klik og afsæt centrum i et vilkårlig gitterpunkt, og skriv så den værdi, du vil have radius skal være, fx 5.

Højreklik på cirklen > Koordinater og ligninger, så får du cirklens ligning.

b) Flyt cirklens centrum ved at trække i punktet C langs en ret linje parallel med førsteaksen hhv. parallel med andenaksen, og beskriv, hvordan forskydninger af cirklens centrum slår igennem i cirklens ligning.

Tag fat i cirklens centrum og træk det hhv. vandret og lodret, og hold hele tiden øje med, hvad der forandres i ligningen.

c) Konstruer en cirkel med fast centrum og variabel radius i et værktøjsprogram, og udnyt programmets muligheder til at angive en ligning for cirklen.

Opret et graf-vindue med gitter.

Fra værktøjskassen vælges Geometri > Punkter og linjer > Punkt på, klik og afsæt centrum i et vilkårligt gitterpunkt. Højreklik på punktet, og vælg "Fastgør".

Fra værktøjskassen vælges Geometri > Figurer > Cirkel, klik på dit centrum og træk cirklen ud og slip den ved en tilfældig radius.

Højreklik på cirklen > Koordinater og ligninger, så får du cirklens ligning.

d) Varier radius, og beskriv, hvordan ændringen slår igennem i cirklens ligning.

Tag fat i cirklen og træk radius større og mindre, og hold hele tiden øje med, hvad der forandres i ligningen.

website: link fra *Hvad er matematik?* 2, kapitel 7, afsnit 2

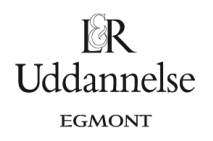

## **Geogebra:**

Vi vælger at konstruere **en cirkel med variabelt centrum og fast radius.** Du kan hente en fil *[her](http://www.lr-web.dk/Lru/microsites/hvadermatematik/hem2download/kap7_QR10_ekstra_oevelse_7_9_cirklens_ligning_del_1.ggb)*.

Geogebra: Vi bruger punktværktøjet og klikker et vilkårligt sted i tegneblokken. Vi omdøber punktet til *C*. Derefter bruger vi cirkelværktøjet – "Cirkel ud fra centrum og radius". Vi vælger radius til 5.<br>| C Kapitel7QR10.qqb

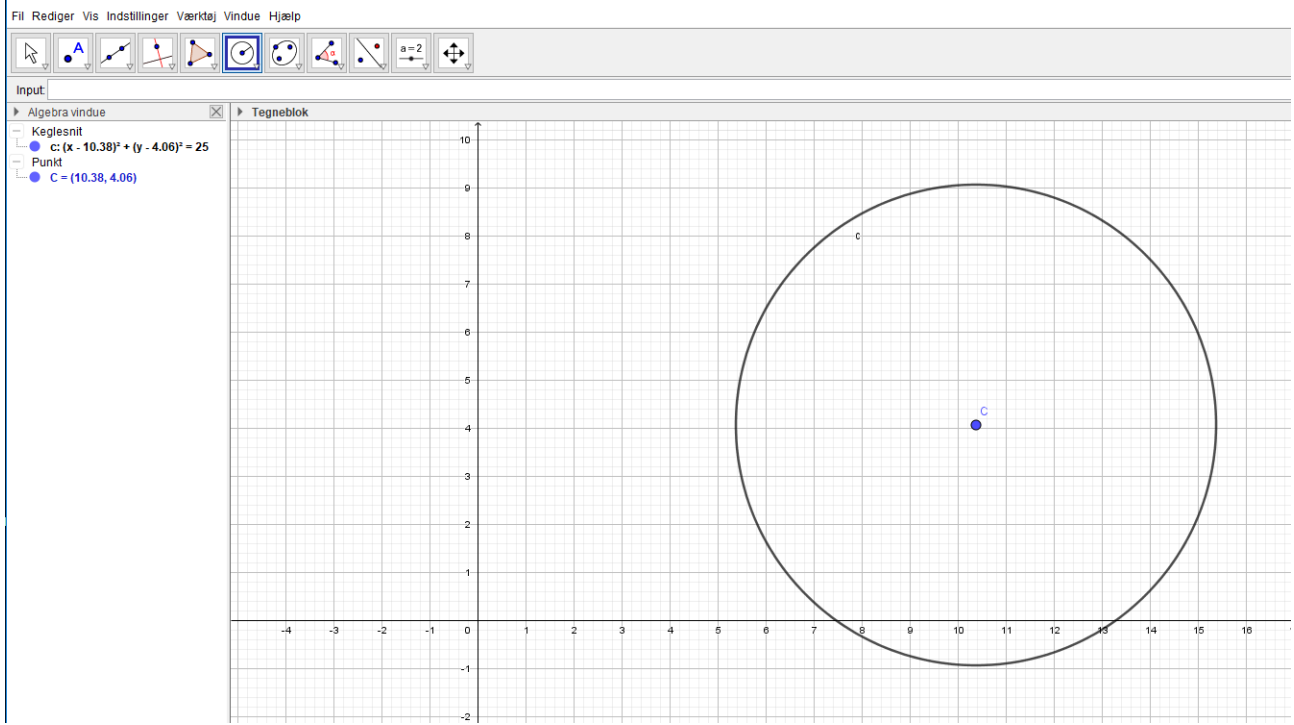

Vi kan nu flytte punktet *C* rundt, og cirklen *c* følger med. I algebravinduet ser vi ligningen for cirklen. Vi kan eventuelt "trække" ligningen over i tegneblokken.

Vi konstruerer en linje igennem punktet og parallel med førsteaksen vha. "Parallel linje" værktøjet henholdsvis parallel med andenaksen.<br> $\supseteq$ 

Fil Rediger Vis Indstillinger Værktøj Vindue Hjælp  $\boxed{\mathbb{R}}$  . A z  $\boxed{\mathbb{R}}$   $\boxed{\odot}$   $\boxed{\odot}$   $\boxed{\sim}$   $\boxed{\mathbb{R}}$ Input  $\blacktriangleright$  Algebra vindue  $\overline{\mathsf{X}}$  $\blacktriangleright$  Tegn Algebraic<br>  $\frac{1}{2}$  Keglesnit<br>
C C (x - 11.24)<sup>2</sup> + (y - 3.44)<sup>2</sup> = 25<br>
C f y = 3.44<br>
C c - (11.24, 3.44)<br>
C - (11.24, 3.44)  $10^{-1}$  website: link fra *Hvad er matematik?* 2, kapitel 7, afsnit 2

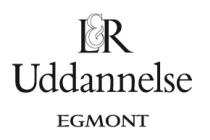

## Lav en ny tegning med et punkt *C*(4,5) – lav C som et fast objekt. Du kan hente en fil *[her](http://www.lr-web.dk/Lru/microsites/hvadermatematik/hem2download/kap7_QR10_ekstra_oevelse_7_9_cirklens_ligning_del_2.ggb)*. Opret en skyder med navnet r og lad den varierer i intervallet  $\left[0, 10\right]$ .

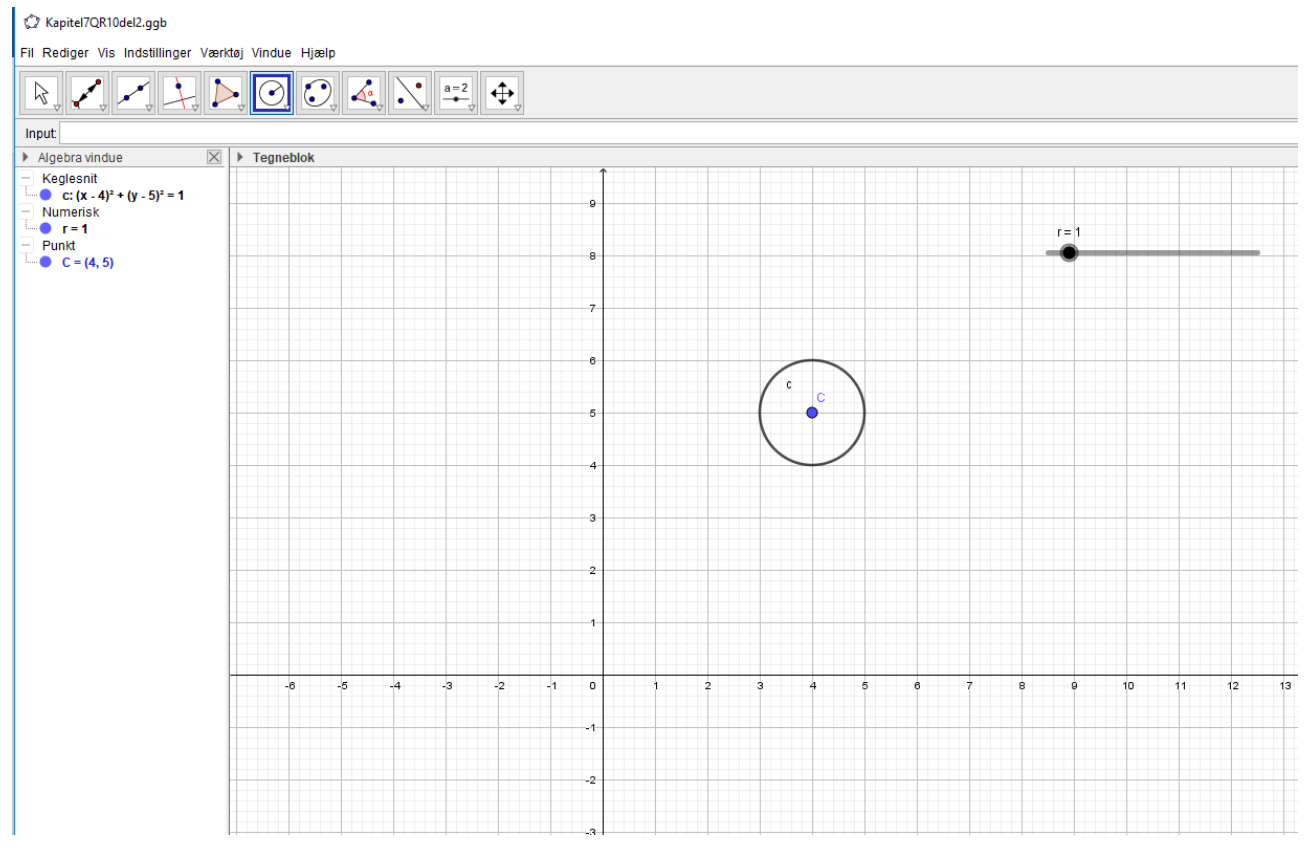

Du kan også *[her](http://www.lr-web.dk/Lru/microsites/hvadermatematik/hem2download/kap7_QR10_ekstra_oevelse_7_9_cirklens_ligning.ggb)* hente en samlet fil med begge dele fra Geogebra.